# **HCC Wireless Instructions for Windows 8**

*TIP: If you are having trouble connecting to the wireless network, or if just need some friendly guidance, the Library staff and Technology Help Desk staff are fully trained in connecting laptops to the HCC Wireless Network and can assist with most issues. They can be found in Freedlander Learning Resource Center in building 200 on main campus.*

1. From "**Start**", begin typing "**control panel**", and click on the icon for "**Control Panel**".

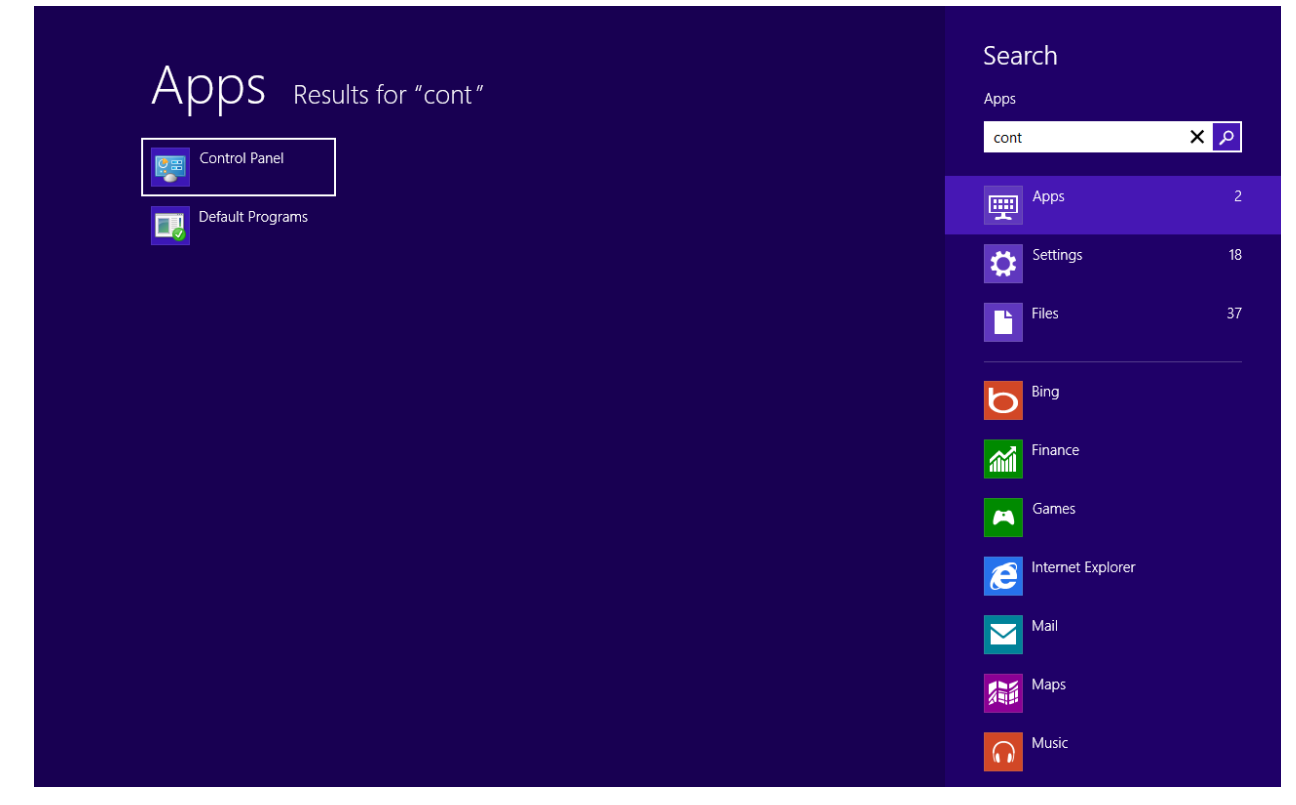

2. Click "**Network and Internet**", and then click "**Network and Sharing Center**".

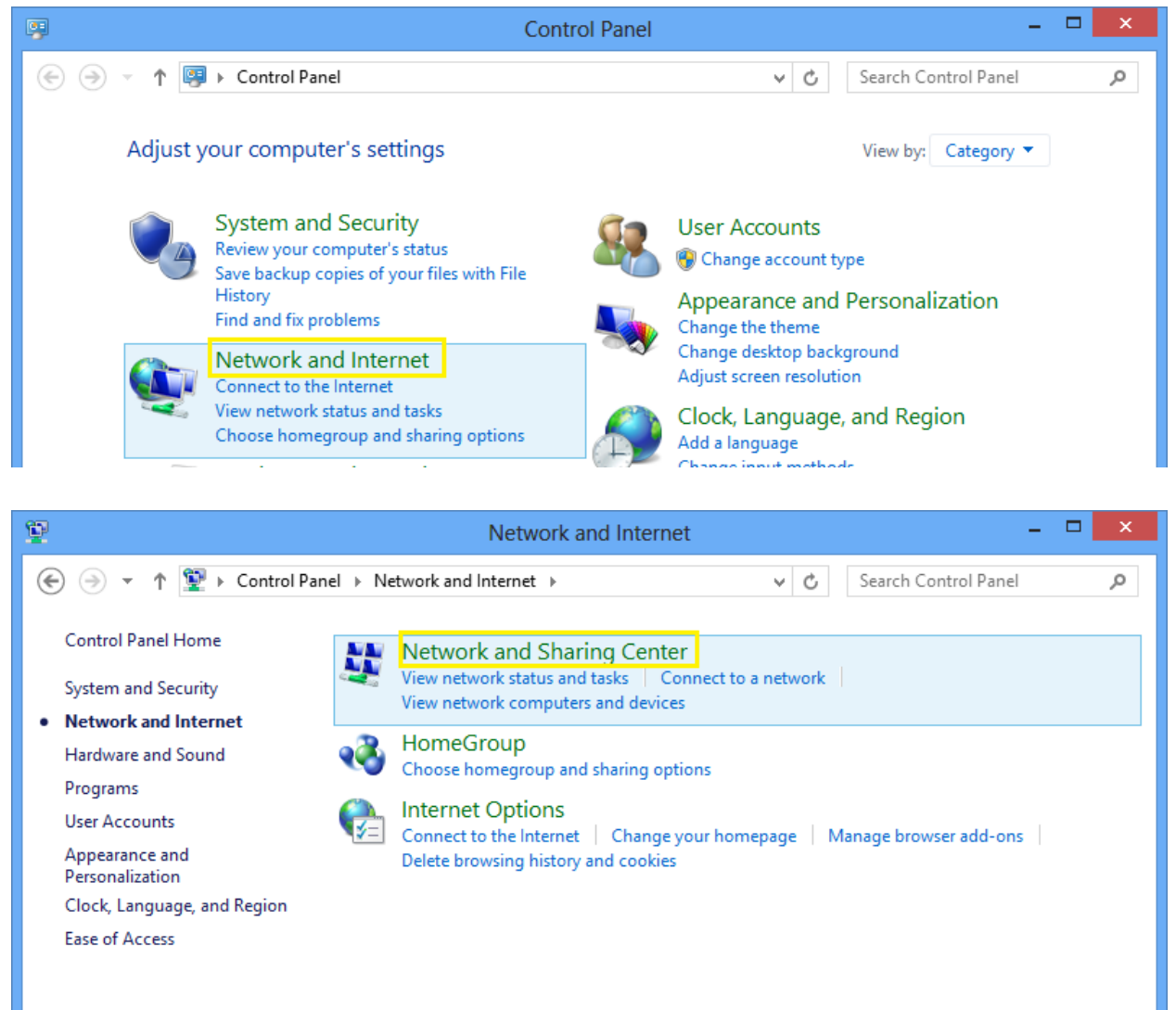

3. Click "**Set up a new connection or network**".

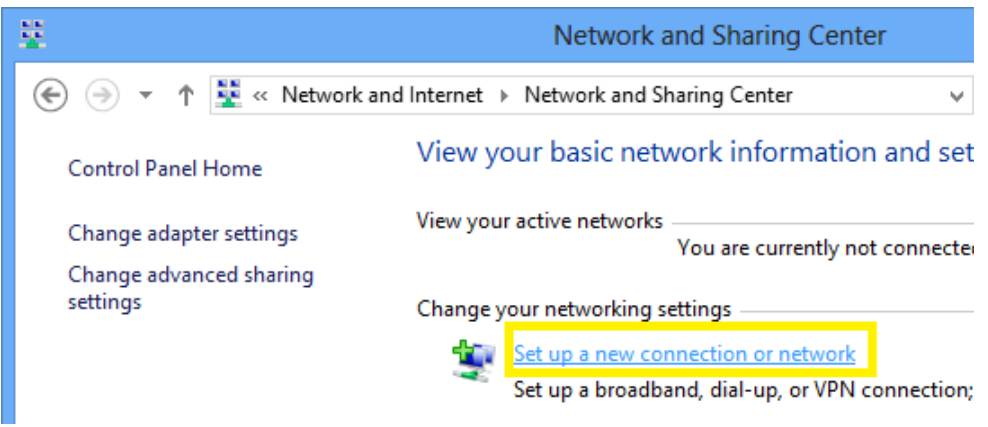

4. From the list, click "**Manually connect to a wireless network**", and then click "**Next**".

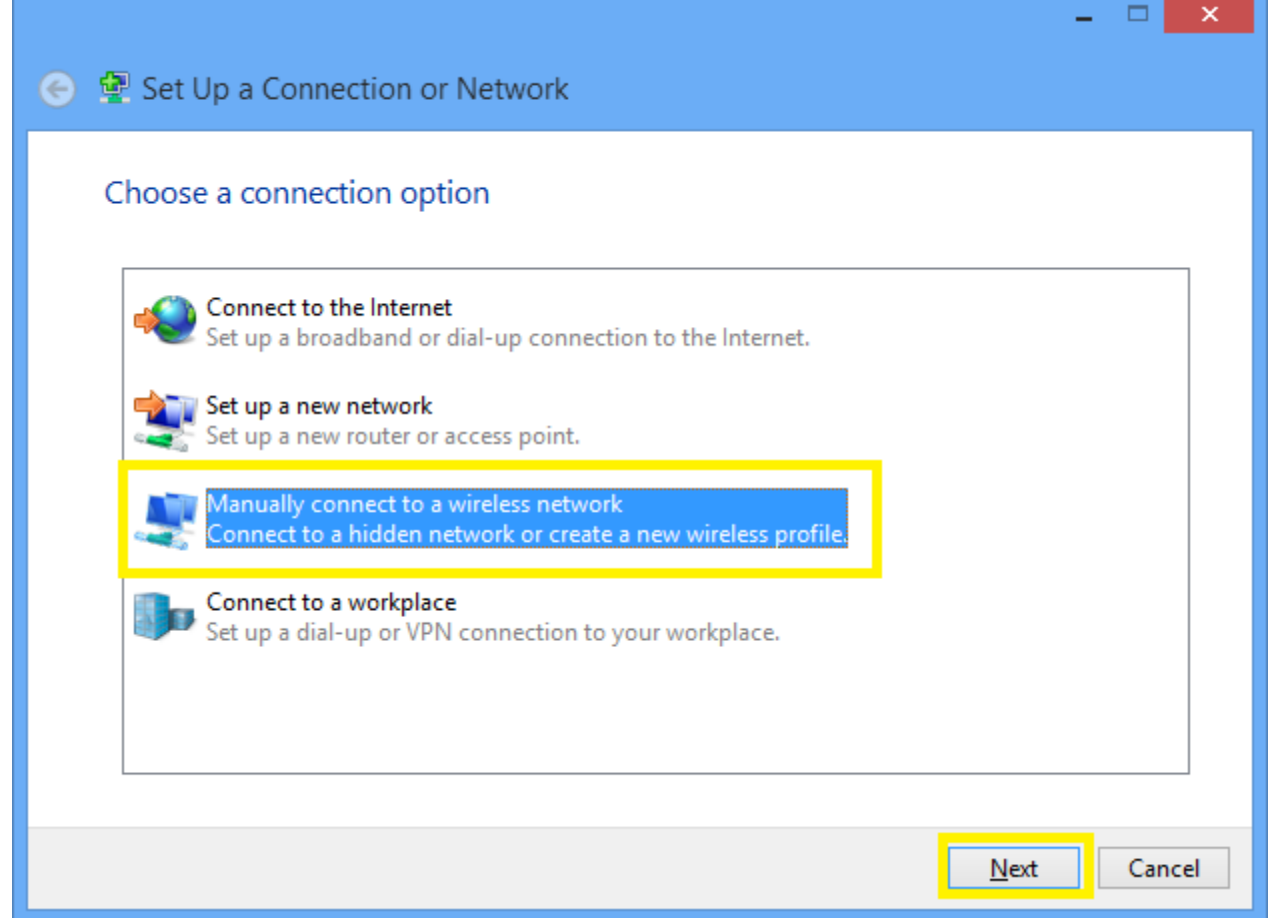

5. On the "**Manually connect to a wireless network**" screen, enter the following information. It should match the below screenshot.

**Network name:** HCC-Campus **Security type:** WPA2-Enterprise **Encryption type:** AES "**Start this connection automatically**" should be checked.

"**Connect even if the network is not broadcasting**" should be checked.

Once the information is entered, click "**Next**".

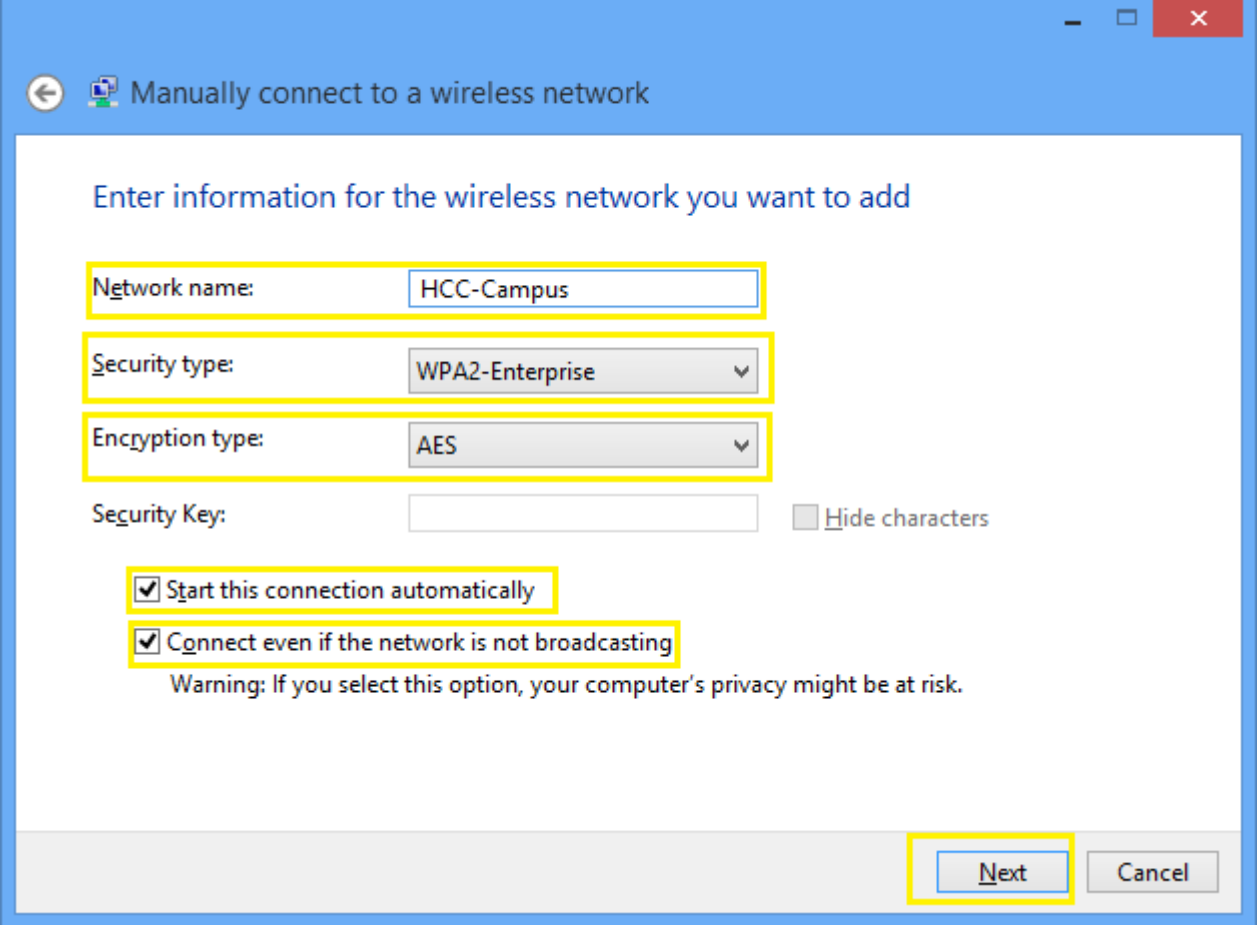

6. On the "**Successfully added HCC-Campus**" screen, click "**Change connection settings**".

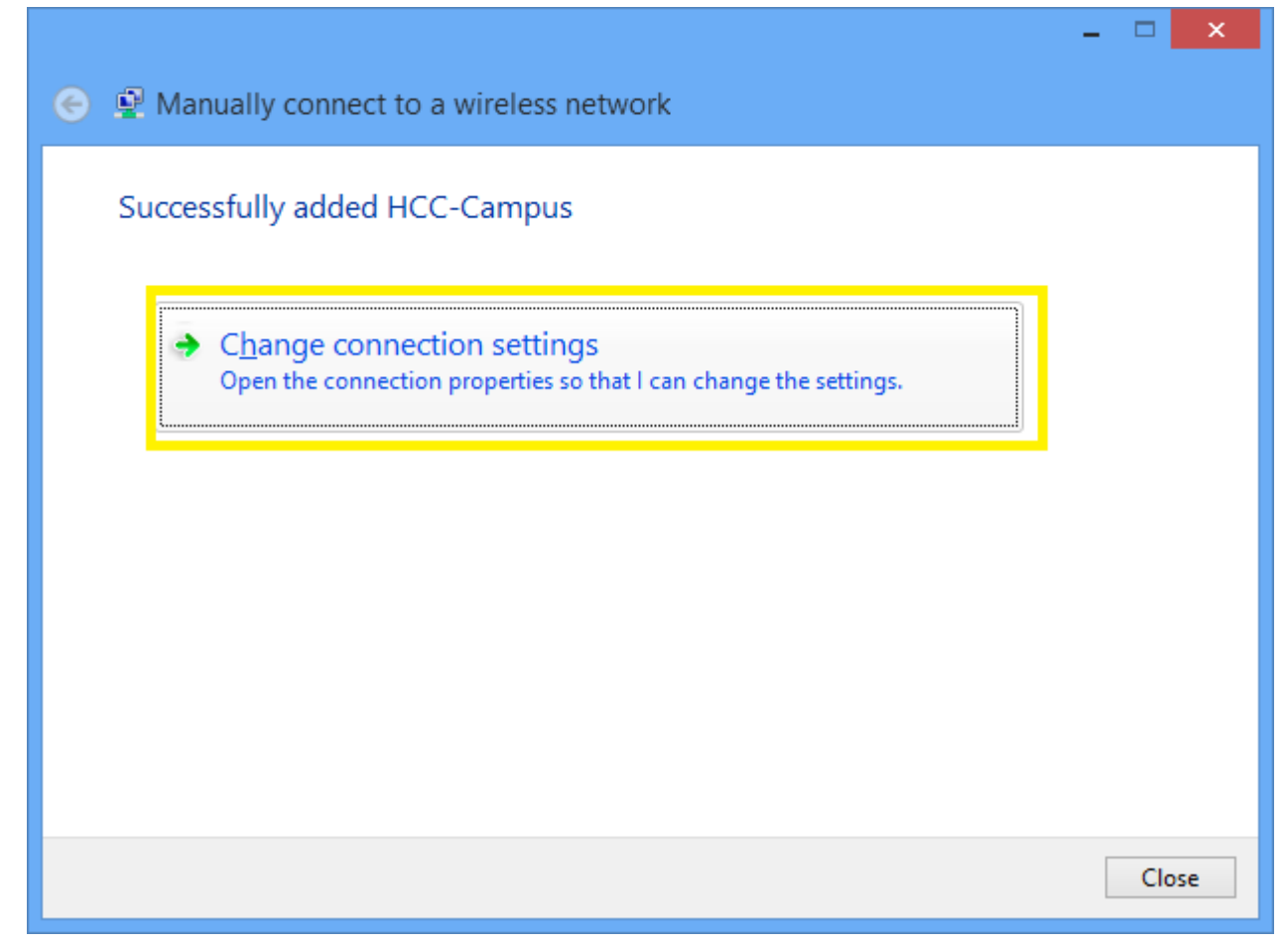

7. On the "**Network Properties**" screen, click the "**Security**" tab at the top, and then click "**Settings**" near the middle of the page.

![](_page_5_Picture_26.jpeg)

8. On the "**Protected EAP Properties**" screen, uncheck "**Verify the server's identity by validating the certificate**", and then click "**Configure**".

![](_page_6_Picture_43.jpeg)

9. On the "**EAP MSCHAPv2 Properties**" screen, uncheck "**Automatically use my Windows logon name and password (and domain if any)**", and then click "**OK**".

![](_page_6_Picture_44.jpeg)

- 10. Click "**OK**" on the "**Protected EAP Properties**" screen, and then click "**Advanced Settings**" on the "**Network Properties**" screen (see Steps 8 and 7 for screenshots).
- 11. On the "**Advanced settings**" screen, check "**Specify authentication mode**", select "**User Authentication**" from the drop down, and then click "**OK**".

![](_page_7_Picture_60.jpeg)

12. On the "**Network Properties**" screen, click "**OK**" (see Step 7 for a screeshot).

*Next we will verify that you can connect to the wireless network.*

13. From "**Start**", click the "**Settings**" charm, and then click the "**Network Connections**" tile. The Network Connections tile icon may vary depending on the status of your network device.

![](_page_8_Picture_47.jpeg)

14. On the "Networks" screen, click "HCC-Campus" and then click "Connect".

![](_page_8_Figure_4.jpeg)

## 15. On the "**Network Authentication**" screen, type in the following information, and then click "**OK**".

*TIP: If you have never logged on to a campus computer—i.e., one of the computers in the library, a computer lab, or classroom—you will need to do so before the wireless access will function.*

![](_page_9_Picture_64.jpeg)

![](_page_9_Picture_65.jpeg)

16. On the "Networks" screen, you should see the word "Connected" to the right of "HCC-Campus". If so, you should be able to access the Internet. To test, open your Web browser of choice and ente[r www.google.com](http://www.google.com/) in the address bar.

![](_page_9_Picture_66.jpeg)